### Q よくあるご質問

# **F-11D**

Wi-Fi でspモードメールを利用するには設定が必要ですか? Q

ドコモホームページ「お客様サポート」>「よくあるご質問(FAQ)」

必要です。 spモードのメール設定画面から「Wi-Fi メール利用設定」と「パスワード設定」を 実施することで、ご利用いただけます。 ※詳細はご利用ガイドブック spモード編をご覧ください。 A

GoogleアカウントはPCと共通のアカウントになりますか? Q

共通のアカウントです。 PCで使われている既存のアカウントを使うこともできます。 また、F-11D で作成したアカウントをPC などでもご利用になれます。 A

Google アカウントのパスワードを忘れたときは? Q

【スマートフォン/PC から】 「Google トップ」>「ログイン」>「アカウントにアクセスできない場合」から、 新しいパスワードを設定することができます。その際、Googleアカウント、セキュリティ保護用の質問の 答え(または予備のメールアドレス)が必要となりますので、忘れないようにしてください。 ※ログイン中の場合は一度ログアウトしてから、再度上記の手順をお試しください。 A

設定した Google アカウントを変更したいのですが、どのようにしたらいいでしょうか? Q

P.7 の手順にしたがい、アカウントを追加することで変更可能です。 また、最初に設定したアカウントを削除することもできます。

【初期化の方法】

A

「ホーム画面」>「 = メニューキー」>「本体設定」>「バックアップとリセット」>「データの初期化」> 「携帯端末をリヤット」>「すべて消去」

注意:すべてのデータが削除されますので、事前に必要なデータをバックアップして保存してください。

●「FOMA」、「iモード」、「spモード」、「おサイフケータイ」、「dメニュー」、「dマーケット」、「spモード」ロゴ、「dメニュー」ロゴ、「dマーケット」ロゴは株式会社 NTTドコモの商標または登録商標です。 ●「microSD」および「microSDHC」はSDアソシエ一ションの商標です。 ●「Google」、「Google」ロゴ、「Google音 声検索」、「Android」、「Google Play」、「Google Play」ロゴ、「Gmail」はGoogle Inc.の商標または登録商標です。 ●「Wi-Fi」は、Wi-Fi Allianceの登 録商標です。●その他掲載されている会社名、商品名は各社の商標または登録商標です。●本書に掲載されている画面は全てイメージです。

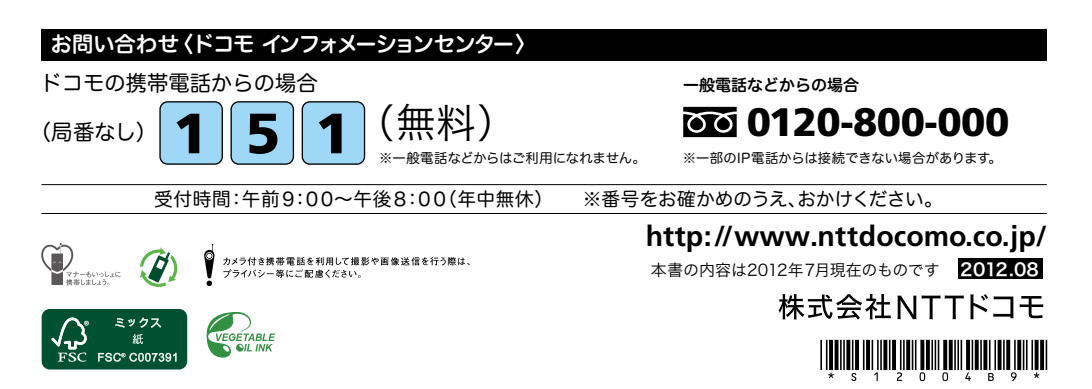

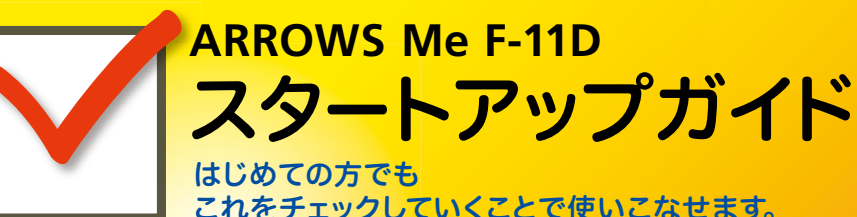

docomo

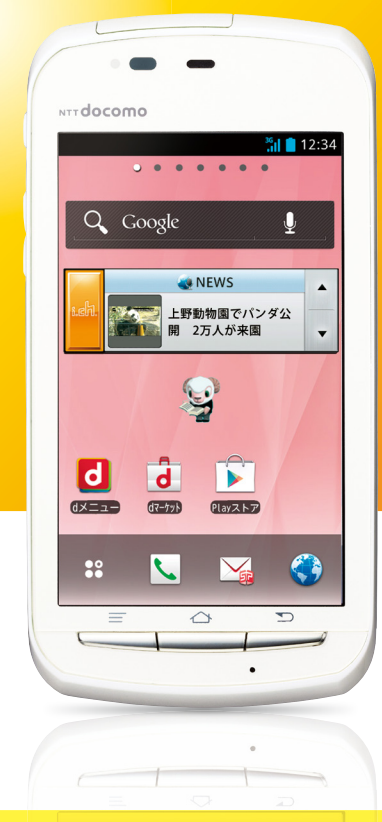

●本書の記載内容は2012年7月現在のものです。 最新の情報は下記のURLをご覧ください。 ● 初期設定については動画もご覧いただけます。 **http://www.nttdocomo.co.jp/support/trouble/smart\_phone/f11d/index.html** ※本書及びドコモホームページの記載内容は予告なしに変更されることがありますので、あらかじめご了承ください。

スタートアップガイド 目次

**p.4**

**p.13**

**p.17**

**p.19**

**p.21**

**p.23**

**p.24**

**p.25**

#### タッチパネルの操作方法 **1** 主なキーの名前とステータスバー **p.3** 進 事情の こうしょう こうしゅう こうしょう こうしょう こうしょう こうしょう こうしょう こうしょう こうしょう こうしょう こうしょう こうしょう こうしょう こうしょう 備 編 ステップ0 ドコモサービスの初期設定をする 押す(タップ)/2回押す みんちゃん 長押し(ロングタッチ) 2 初期設定する ステップ1 Googleアカウントを設定する ステップ2 spモードメールアプリをダウンロードする ステップ3 電話帳を移し替える **3** 文字を入力する 基 トントンッ 本 操 自分の電話番号・spモードメールアドレスを表示する **4** 指先で1回軽く押す。 指先ですばやく2回押す。 指先で長押しする。 作 編 はらう (フリック) スタイト インファー おくしょう なぞる (スライド) 電話をかける・受ける・切る **5** サーッ スーッ spモードメールのメールを新規作成する・見る・返信する **6** a) カメラで撮る・見る **7** 活 タッチパネル上をすばやく指先ではらう。 ファンス タッチパネルを指先で軽く触 用 れたまま、縦や横へなぞる。 編 インターネットで検索する **8** 長押しして移動する 広げる(ピンチアウト)/縮める(ピンチイン) (ドラッグ) **9** Wi-Fiを設定する ビョッ ズリズリ 知っておくと便利な機能 タッチパネル上のアイコンや タッチパネルに触れたまま タッチパネルに触れたまま バーに指先で触れたまま、特 2本の指先を広げる(開く)。 2本の指先を縮める(閉じる)。 定の位置までなぞる。

**p.26** よくあるご質問 **p.27** 各項目の手順と下記の決まりに従い設定してみましょう。 押す へんカ 個認・完了  $\frac{1}{2}$ 

#### 主なキーの名前とステータスバー 初期設定 ┃ 主なキーの名前とステータスバー ┃ ┃ ■ 2

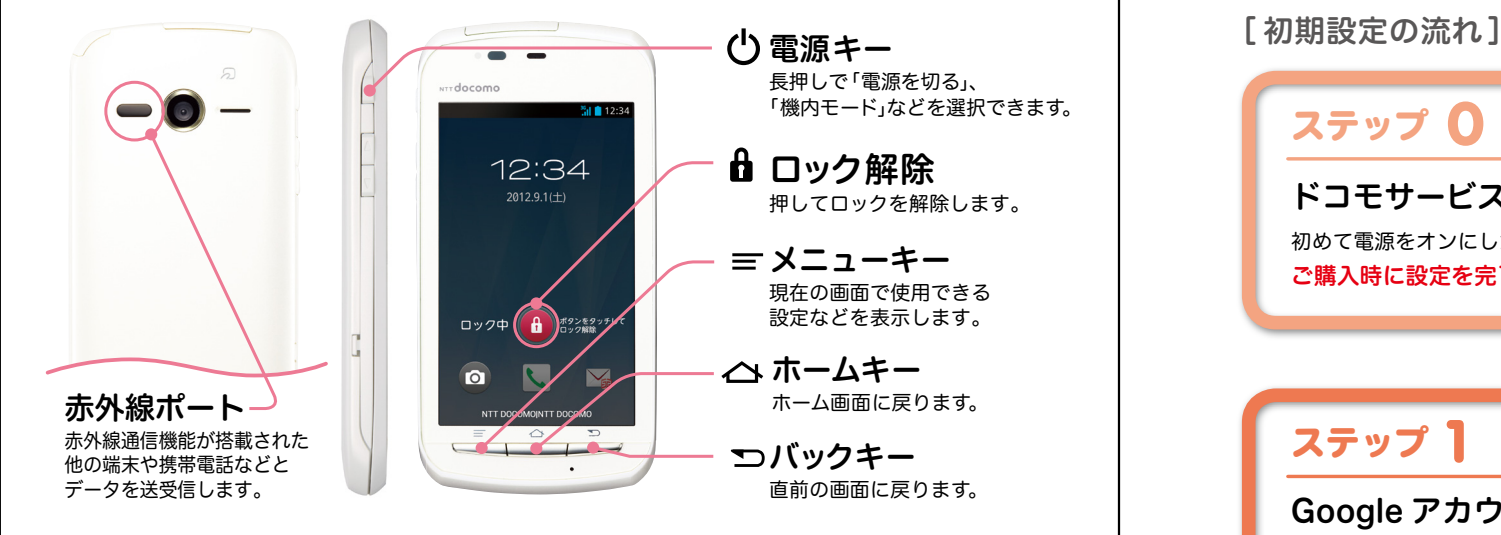

#### ステータスバーを使って、スマートフォンの様々な状態を確認することができます。

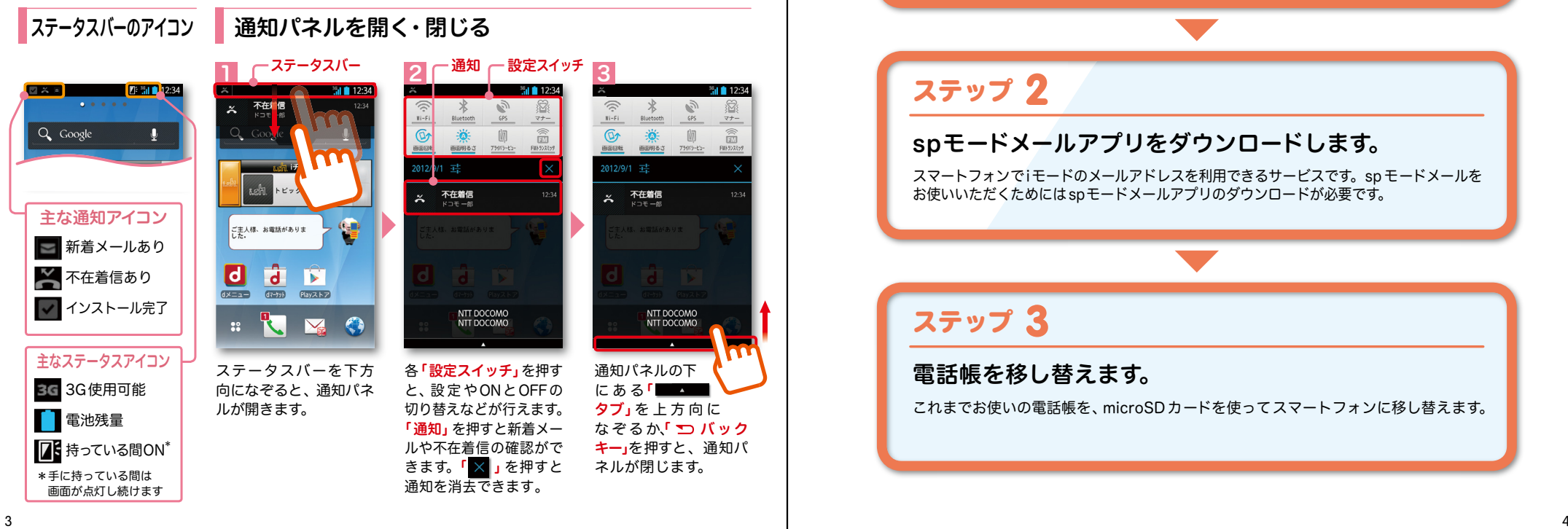

スマートフォンをお使いいただくための 初期設定をします。

### ステップ 0

ドコモサービスの初期設定をします。 初めて電源をオンにしたとき、設定画面が自動表示されます。 ご購入時に設定を完了されていれば、初期化を行わない限り表示されません。

ステップ 】

#### Google アカウントを設定します。

Google アカウン卜を設定すると、Google Play からアプリダウンロードが可能にな るなどスマートフォンをもっと楽しく使いこなすことができます。 ※すでに Googleアカウントをお持ちの場合は、そのアカウントをスマートフォンでもご使用いただけます。

### 2 ステップ

#### spモードメールアプリをダウンロードします。

スマートフォンでiモードのメールアドレスを利用できるサービスです。sp モードメールを お使いいただくためにはspモードメールアプリのダウンロードが必要です。

### ステップ 3

#### 電話帳を移し替えます。

これまでお使いの電話帳を、microSDカードを使ってスマートフォンに移し替えます。

## ■ 2 ステップ0 ドコモサービスの初期設定を する

ドコモの各種サービスをご利用いただいている お客様は設定が必要です。

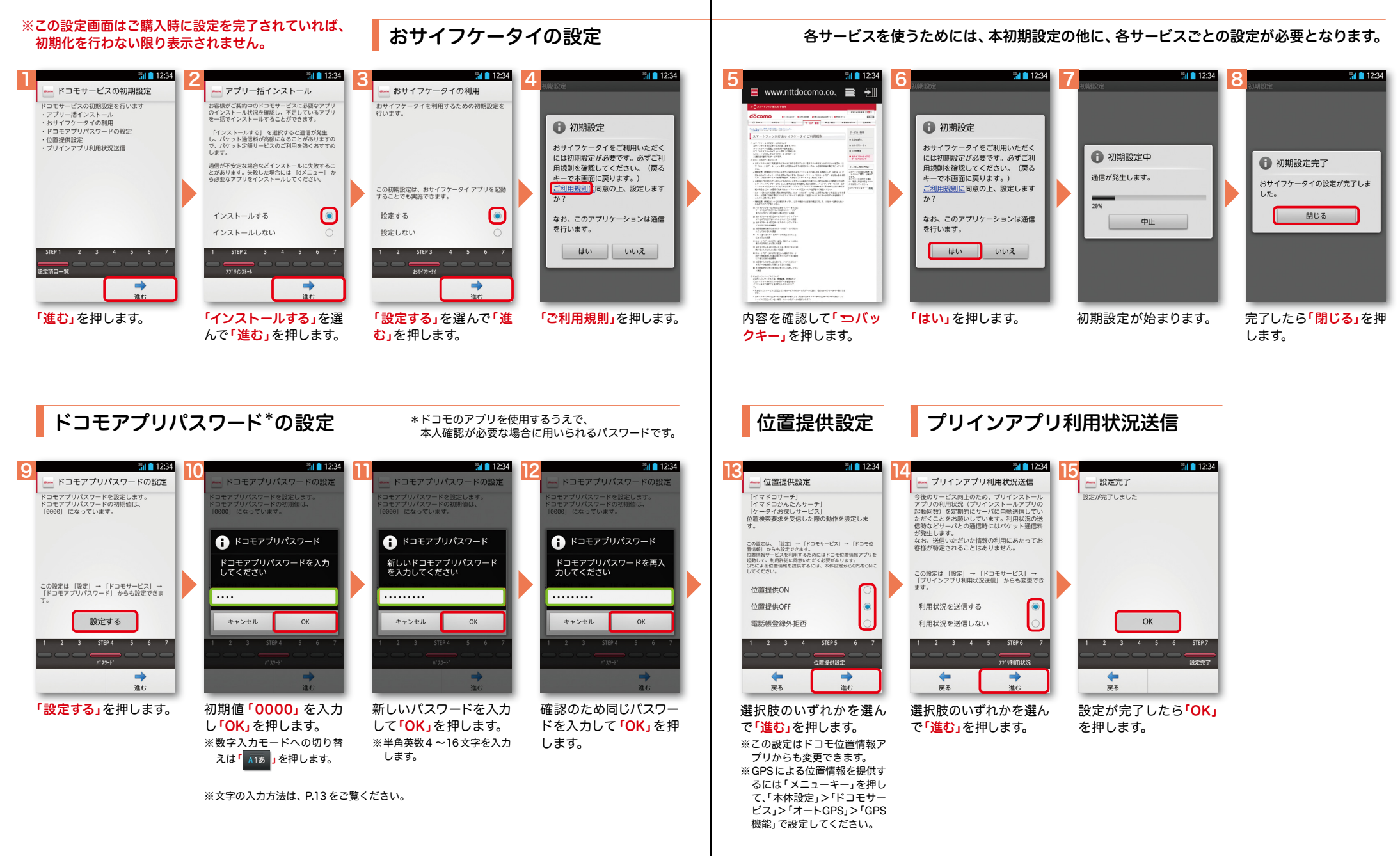

## ■ 2 ステップ1 Google アカウントを設定 する

スマートフォンの機能を最大限に活用するために、 Googleのアカウント設定が必要になります。

 $\Box$  @gmail.com

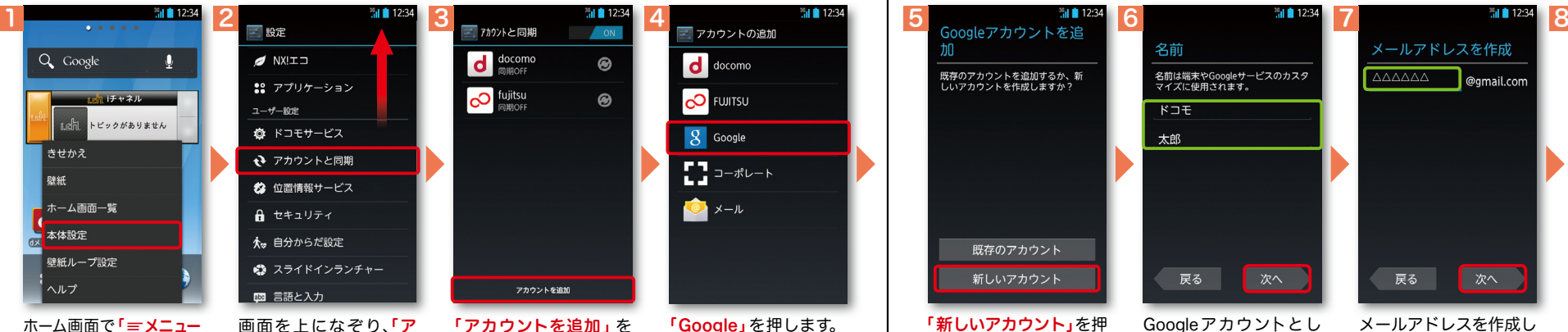

ホーム画面で「 メニュー キー」を押し、「本体設定」 を押します。または、ホー ム画面で「 」を押し、 アプリ一覧の中から「設 定」を押します。

押します。 カウントと同期」を押し

「Google」を押します。

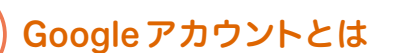

ます。

Googleアカウントは、Googleの様々なサービス(メール・チャット・写真や動 画の共有など)にアクセスするために登録が必要なログインシステムです。 <sub>.</sub><br>新規のメールアドレス (Gmail)を作成して任意のパスワードを入力します。 (Googleアカウントは、「Gmailアドレス」と「パスワード」の組合せです)

 $\frac{36}{11}$  12:34 アプリ おすすめ Google  $17$ 設定・登録すると Google アカウントとは  $\bullet$  $\frac{\gamma_{\text{ou}}}{\text{mhe}}$  $\mathbf{r}$ Playストア YouTube ブラウザ 途索 T Q) Plavミュー… Plavムービー カレンダー マップ  $\overline{\mathbf{2}}$ σ+  $+\nu$ ローカル Latitude Google+

「新しいアカウント」を押

既存のアカウント

新しいアカウント

既存のアカウントを追加するか、新<br>しいアカウントを作成しますか?

※既にアカウントをお持ちの 場合は、「既存のアカウント」

します。

 $\frac{1}{2}$ 

を押します。

## Google アカウントを

メールアドレスを作成し ます。希望するユーザー 名(@gmail.comの前の 部分)を入力し「次へ」を

次へ

戻る

ユーザー名が使用可能か 確認しますので、お待ち

キャンセル

使用できるか確認してい

お使いの端末はご希望の名前が使用で

さるかどうかGoogleに確認していま

この処理には数分かかることがありま

 $\pm \sigma$ ...

**「このことのことには、このことには、このことには、このことには、このことには、このことには、このことには、このことには、このことには、このことには、このことには、このことには、このことには、このことには、このことには、** 

次ページ

※ユーザー名が使用できない 場合は再度ユーザー名を入 力するかユーザー名の候補 を押し「次へ」を押します。

ください。

※ユーザー名は、6文字以上 30文字以内で入力します。

押します。

△△△△△△

メールアドレスを作成

Googleアカウン卜とし て登録する姓と名を入 カし「次へ」を押します。 ※文字の入力方法は、P.13 を ご覧ください。

戻る

名前は端末やGoogleサービスのカスタ<br>マイズに使用されます。

名前

 $F \square$ 

太郎

Googleアカウントを作成すると Gmailのメールアドレスとして使 用できたり、Playストアからアプ リをダウンロードできるようにな るなど、Googleの様々なサービス を利用できるようになります。

## アクステップ1 Google アカウントを設定 する

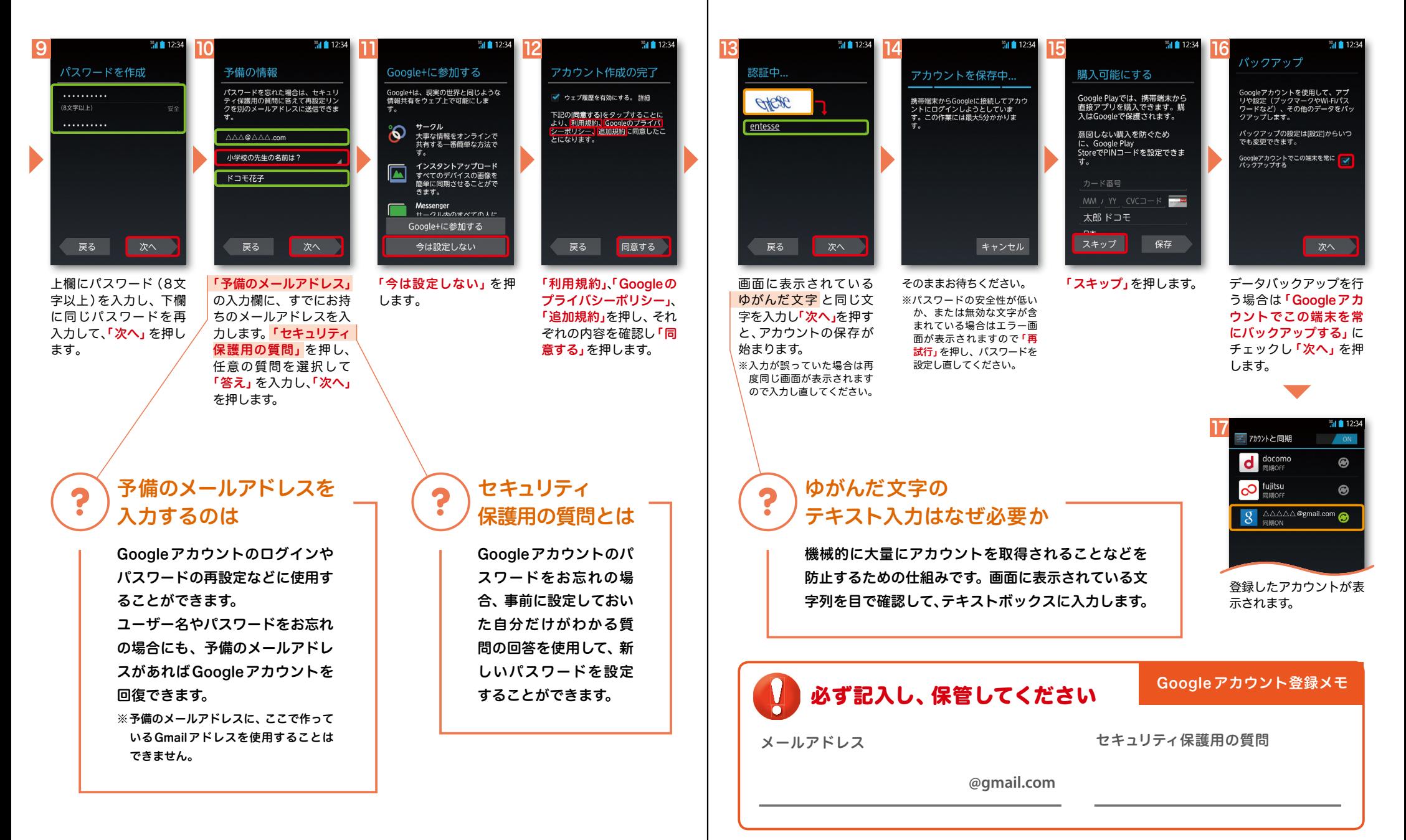

# <mark>2 <sub>ステップ 2 SDモードメールアプリを フィング 2 ステップ 3 電話帳を移し替える</mark><br>マウンロードする</mark></sub>

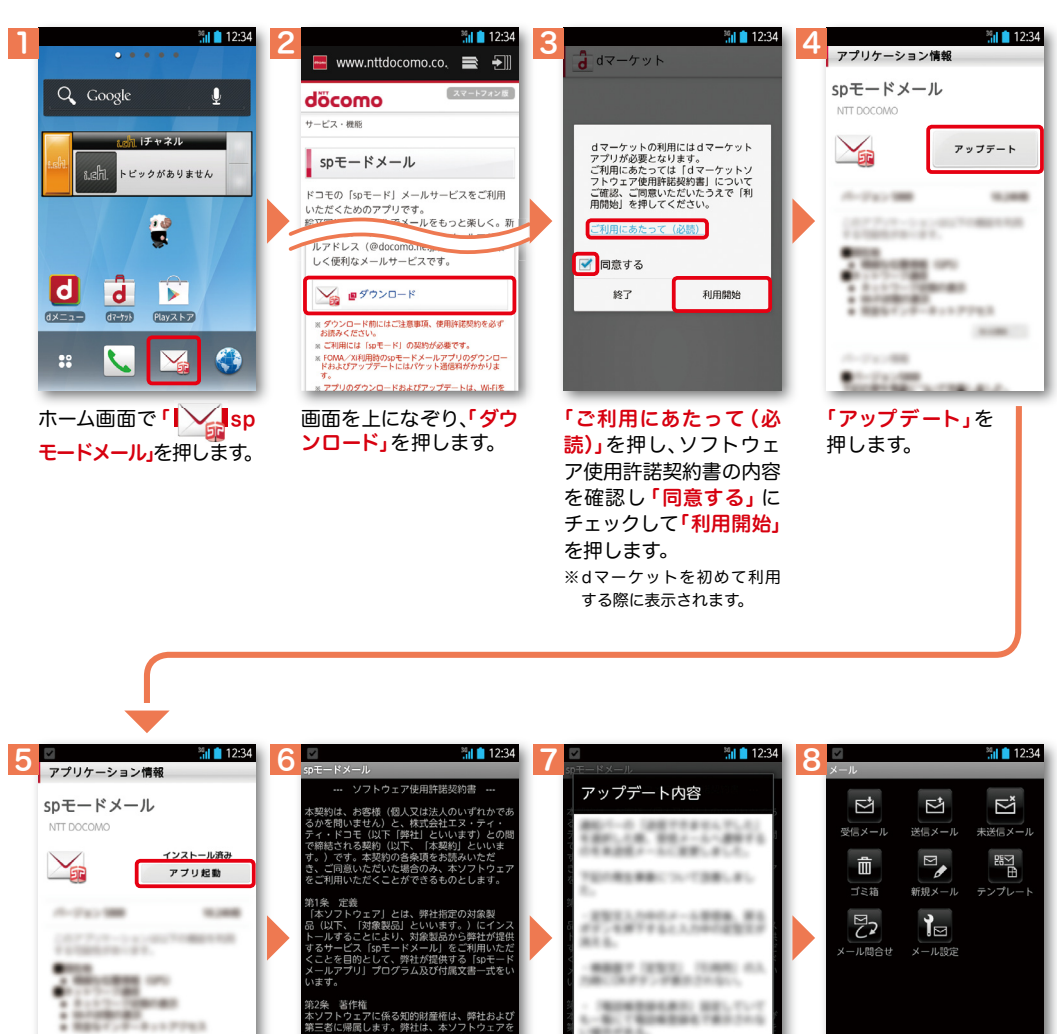

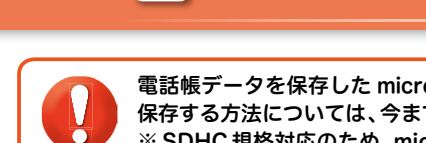

5

電話帳データを保存した microSDカードを使用します。microSDカードに電話帳データを 保存する方法については、今までお使いの端末の取扱説明書をご覧ください。 ※ SDHC 規格対応のため、microSDHCカード/microSD カードのみ使用できます。

2 ステップ3 電話帳を移し替える

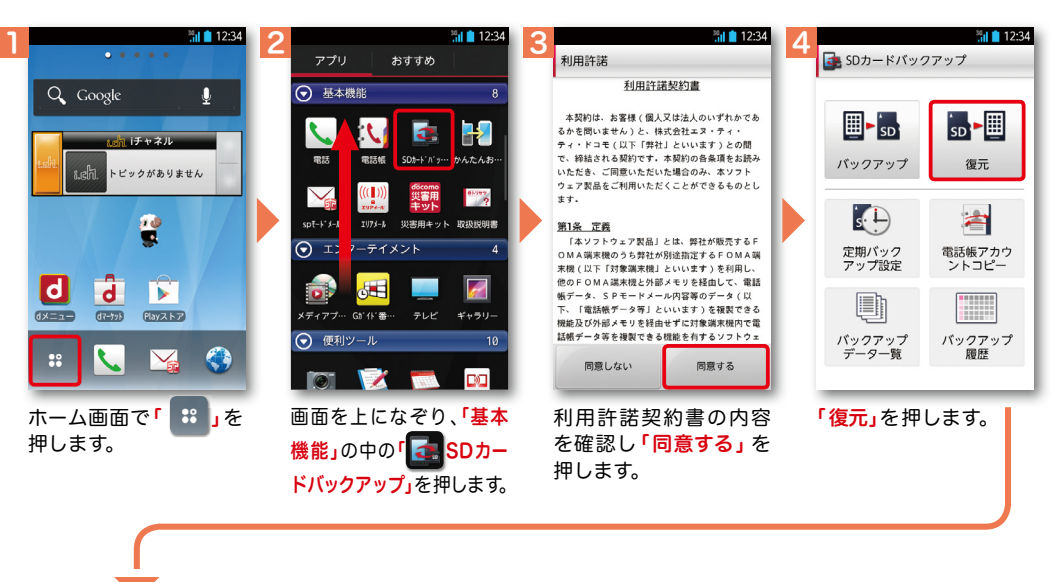

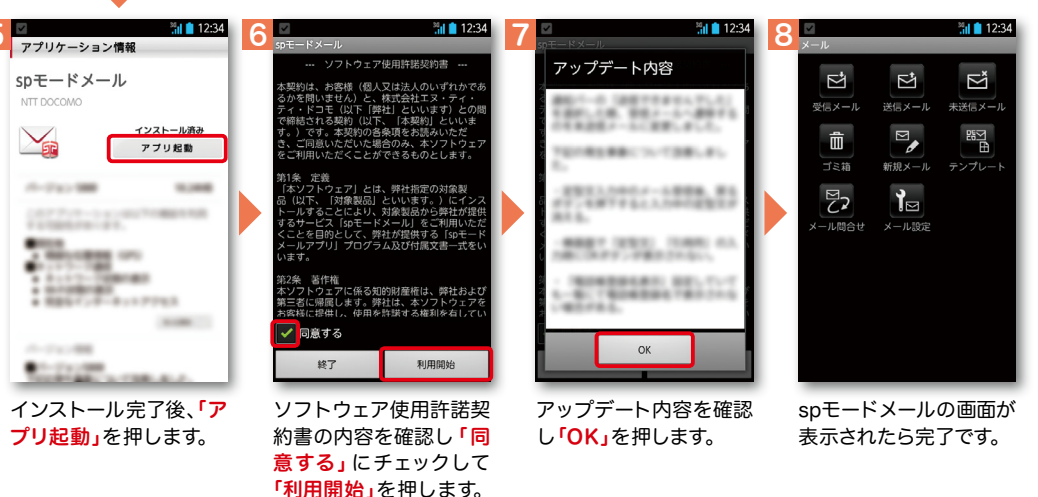

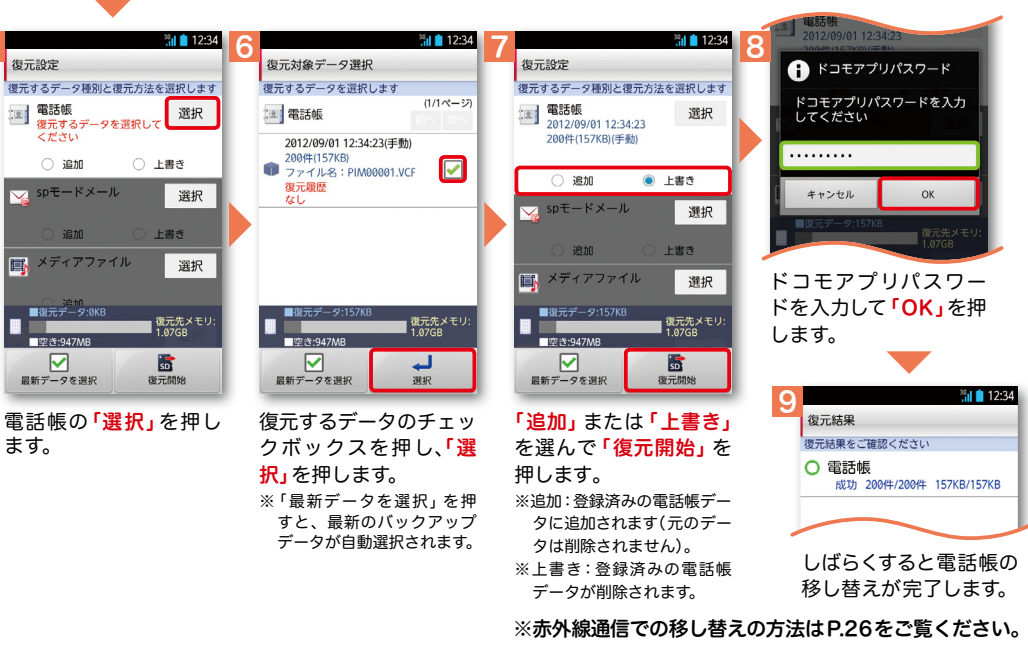

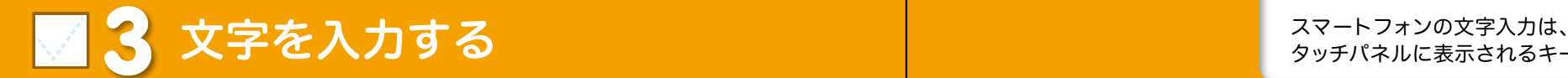

タッチパネルに表示されるキーボードを使用します。

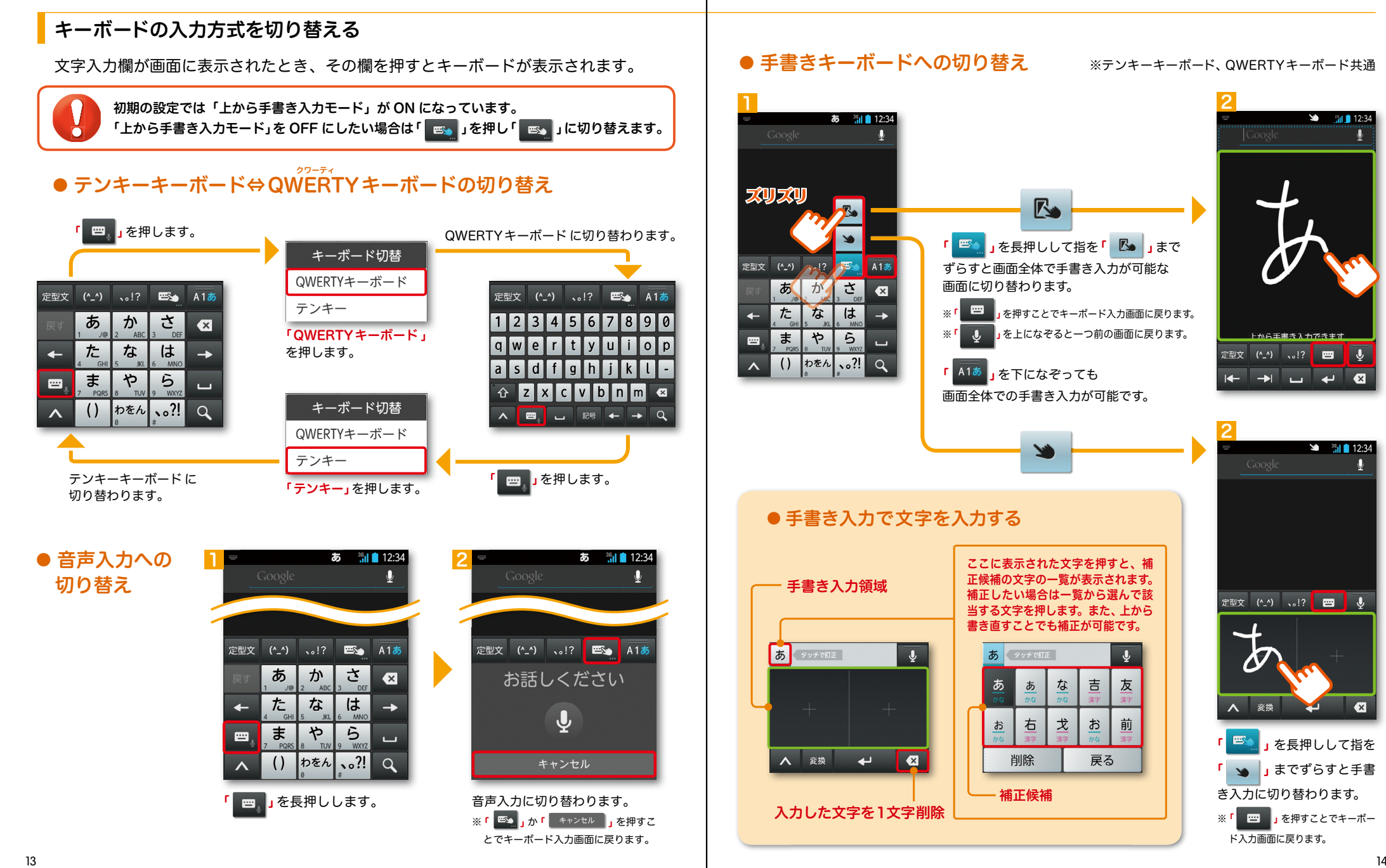

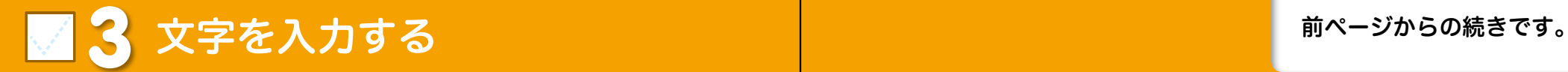

※テンキーキーボード、QWERTYキーボード共通 英字・数字・かな入力を切り替える ※テンキーキーボード、QWERTYキーボード共通 | 記号を入力する - - - - - - - - - - - - - - -

╹<mark> ៱1ぁ</mark> 」 を押すごとにかな、英字、数字に切り替わります。

※文字種ごとに前回使用したキーボードの種類(QWERTY、テンキー)を記憶しています。

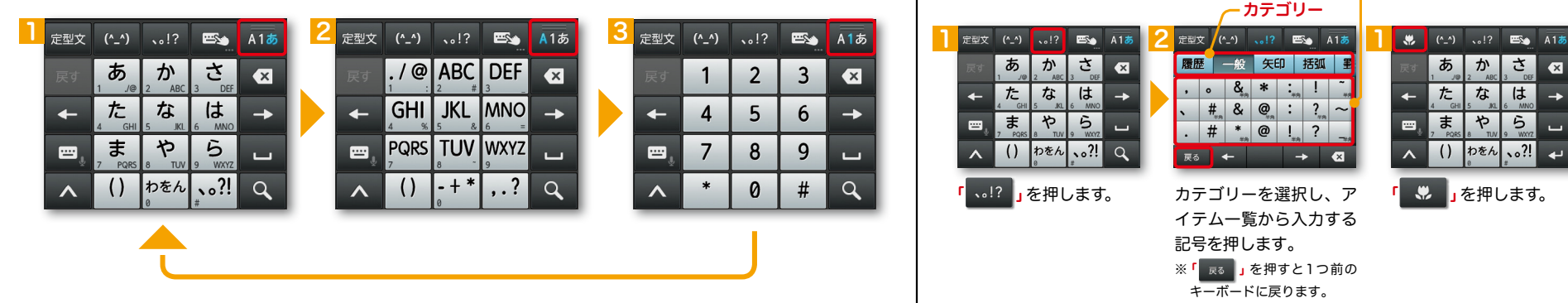

テンキーキーボードの入力方式

「 ∧ 」を押す>「 <del>χ</del> 」を押す>「テンキーの設定」>「入力方式」から、

「ケータイ入力」・「ジェスチャー入力」・「フリック入力」のいずれかを押して切り替えます。 ※初期設定では「フリック入力」が有効になっています。

#### ● ケータイ入力

今までお持ちの携帯電話と同様に、同じキーを連続して押すと、 「あ」→「い」→「う」→「え」→「お」→「ぁ」・・・のように文字が替わります。

「 」を押すと「ぉ」→「ぇ」→「ぅ」→「ぃ」→「ぁ」→「お」・・・のように逆順で文字が替わります。

1

#### ● ジェスチャー入力

入力したい文字が割り当てられたキーを押し たままにすると、キーの周囲にジェスチャー ガイドが表示されますので、指を離さずに目的 の文字までなぞります。 ※本入力方法であれば濁音などを、指を離さずに入力する

事ができます。

#### ● フリック入力

入力したい文字が割り当てられたキーを押し たままにすると、キーの上に文字(フリックガ イド)が表示されます。指を離さず目的の文字 の方向になぞります。

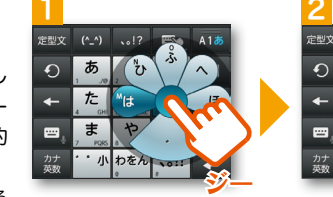

ひ用

 $5$ 

 $\mathbf{z}$   $\mathbf{z}$ 

あーか

() わをん

 $\overline{t}$  $\overline{t}$ 

 $\sqrt{t}$  $\downarrow$ 

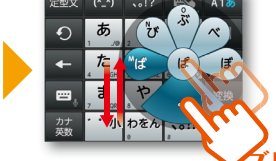

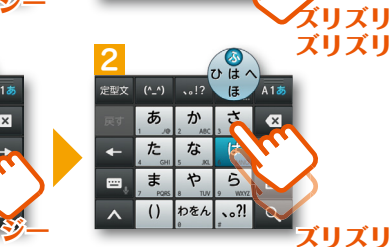

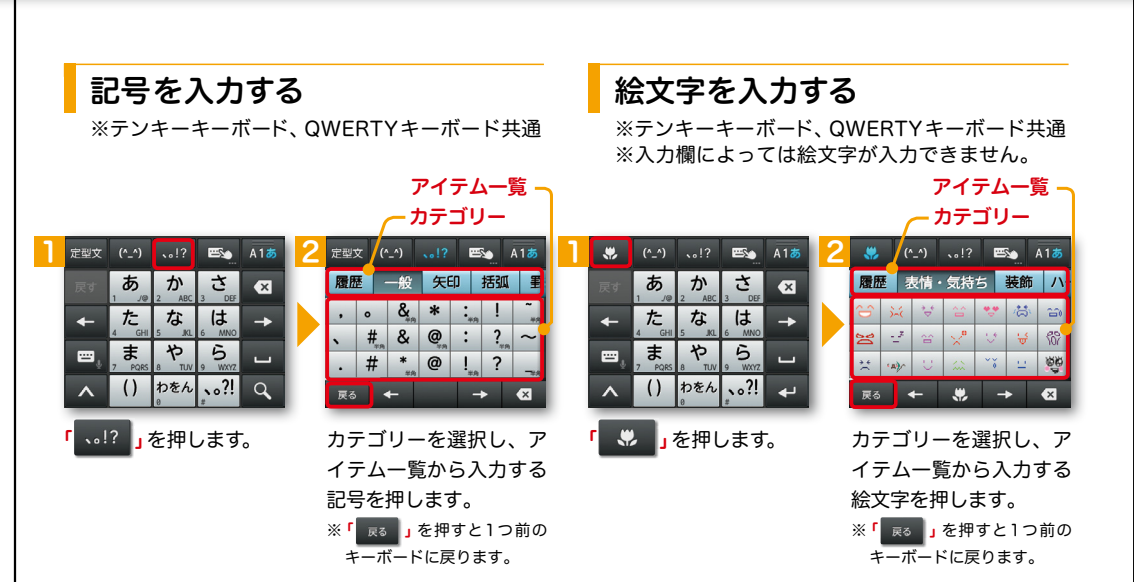

テンキーキーボードでは、次の3つの入力方式が使えます。 ※テンキーキーボード、QWERTYキーボード共通 入力した文字をコピーする・貼り付ける

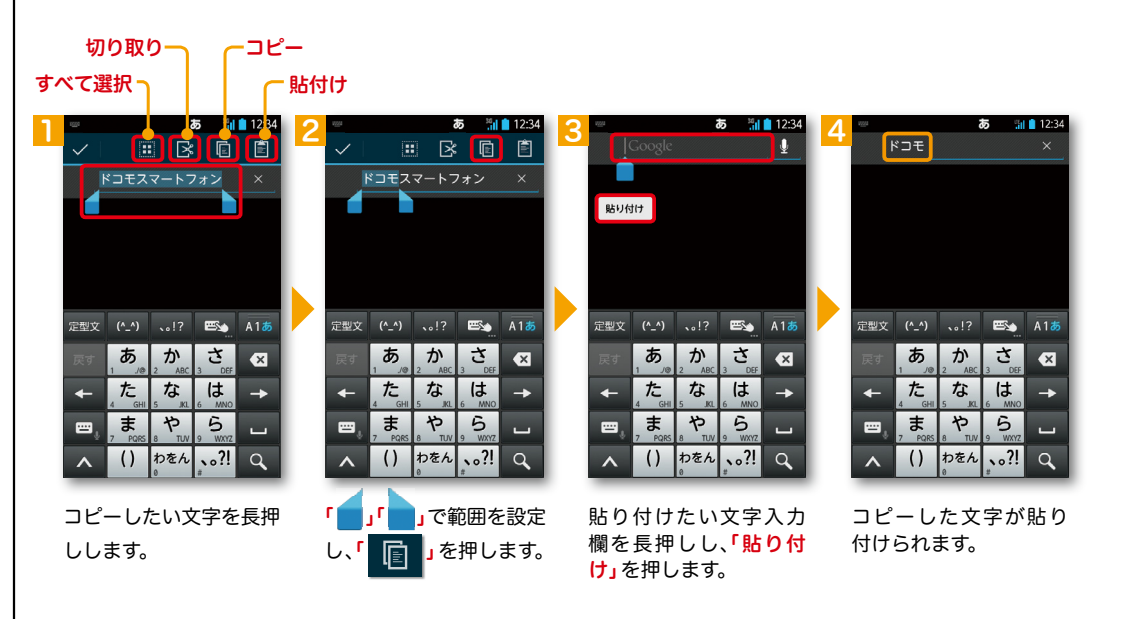

### ■ △ 自分の電話番号·spモードメールアドレス を表示する

#### 電話番号を表示・確認する

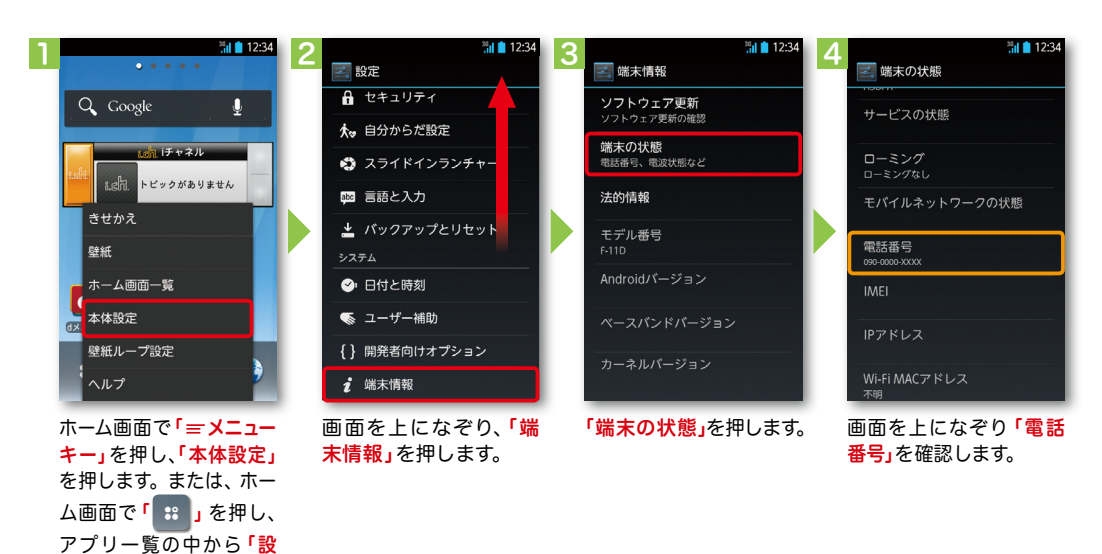

#### ● マイプロフィールを表示する

電話番号やメールアドレスなどのさまざまな情報を登録できます。\*1 登録した情報の確認やメール送信などの共有が簡単に行えます。

- マイプロフィールに保存した名刺\*2 をネットワーク経由で交換することもできます。
- \*1 ドコモminiUIMカードが挿入されていれば、電話番号は自動で表示されますが、メールアドレス等はご自身で編集する必要があります。 \*2 名刺作成アプリで作成できます。

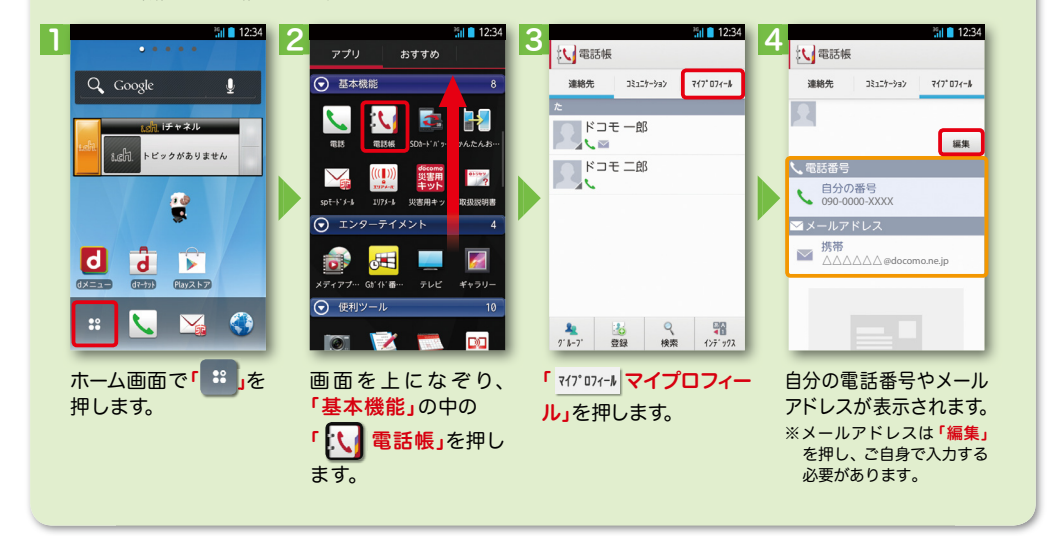

されます。

#### spモードメールアドレスを表示・確認する 1 2 <u>3</u> **4**  $\frac{1}{2}$   $\frac{1}{2}$   $\frac{1}{2$ □ 受信 引用符 引用符  $\vec{\nabla}$  $\overrightarrow{r}$  $F^{\ddagger}$ Q Google 受信時の動作に関する設定 .....<br>ル引用返信時の引用符を設定します .......<br>—ル引用返信時の引用符を設定します О 受信メール 送信メール 未送信メー. 1 表示 引用有無設定 引用有無設定 - ル源信時の引用の有無を設定します おれ チャネル 侖  $\blacksquare$ 図 表示形式、画面テーマなど メール全般の設定 メール全般の設定 トピックがありません ゴミ箱 新規メール テンプレー 署名 マイアドレス情報の更新 更新完了 spモードのサイトからメールの設定や迷惑<br>メール対策の設定などができます 署名に関する設定  $E_{2}$  $\mathcal{H}$ マイアドレス情報を更新しま マイアドレス情報を更新しまし □ 定型文 マイアドレス e マイアドレス メール設定  $-n \geq 0$ 定型文を管理 △△△△△△@docomo.ne.jp  $OK$ キャンセル OK 利用者使用許諾日時 利用者使用許諾日時: その他  $\overline{d}$ メール設定サイトへのリンクなど o  $\mathbb{R}$ 送信文字コード 送信文字コード :信文字コード 信文字コード  $\frac{1}{\left(1+\frac{1}{2}\right)}$  $67 - 728$ **Elay 2 N 7** ー.ーーーー<br>!ール送信時の文字コードを設定します .ロン、」 一<br>ル送信時の文字コードを設定します (一ル逆信時の文字コードを設定します) お気に入りフォルダ設定 6気に入りフォルダ設定 5気に入りフォルダ設定 お気に入りフォルダ設定 コメのお気に入りフォルダを設定します 「その他」を押します。 「マイアドレス」を押し 「OK」を押します。 「OK」を押します。 マイアドレスに自分の ホーム画面で「┃╳∠<mark>』sp 「メール設定」を押します。 「その他」を押します。 「マイアドレス」を押し | 「OK」を押します。 「OK」を押します。</mark> メールアドレスが表示 ます。 モードメール」を押します。

17 and the contract of the contract of the contract of the contract of the contract of the contract of the contract of the contract of the contract of the contract of the contract of the contract of the contract of the con

定」を押します。

### ■ 5 電話をかける・受ける・切る

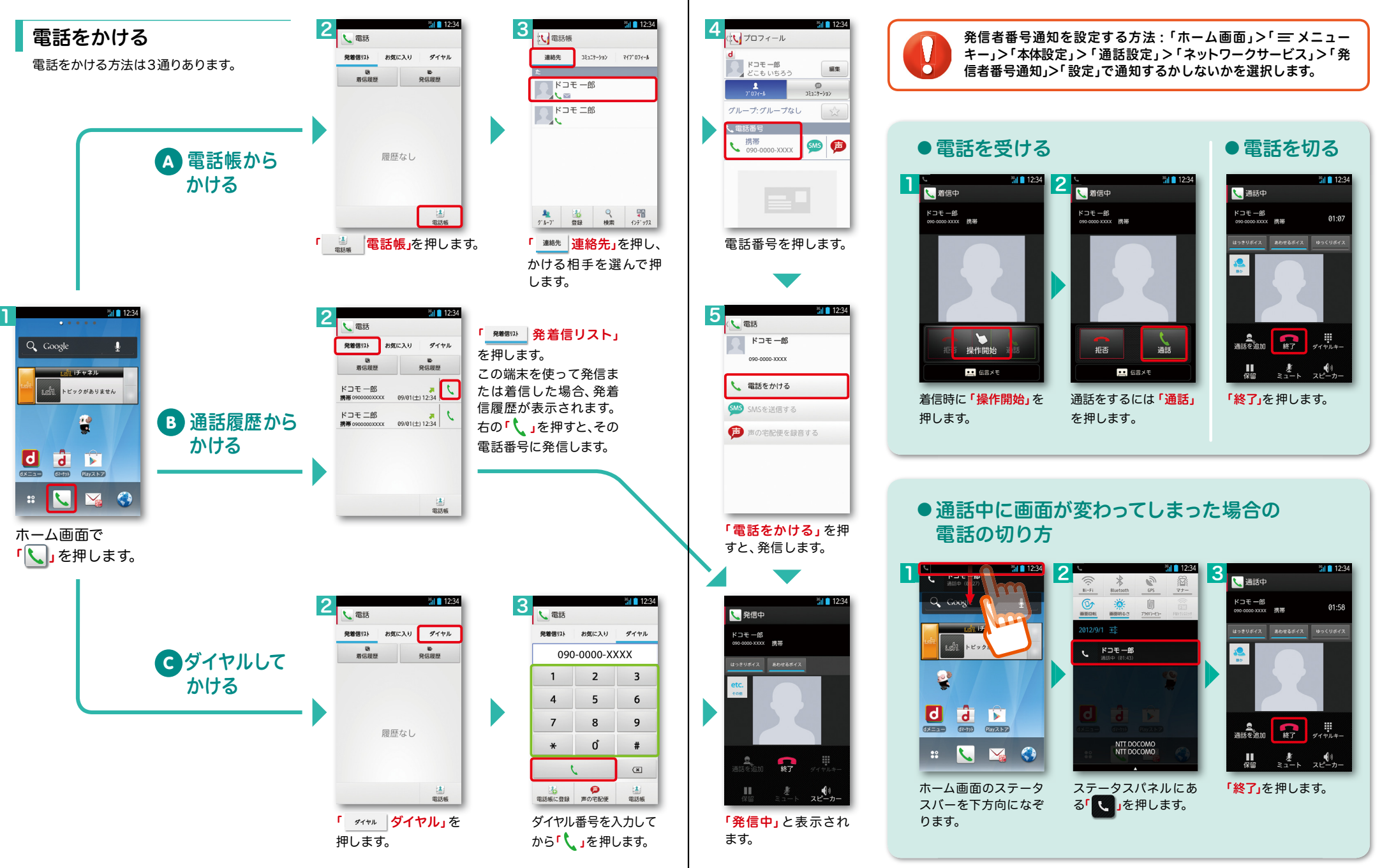

## ■ 6 spモードメールのメールを新規作成 する・見る・返信する

#### メールを新規作成する

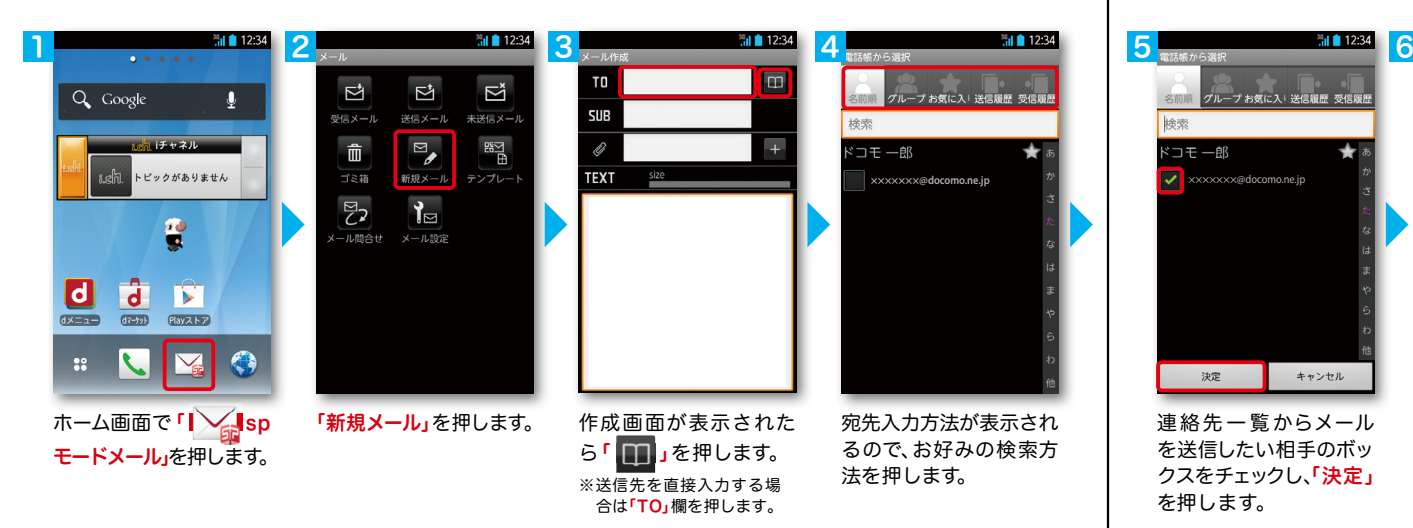

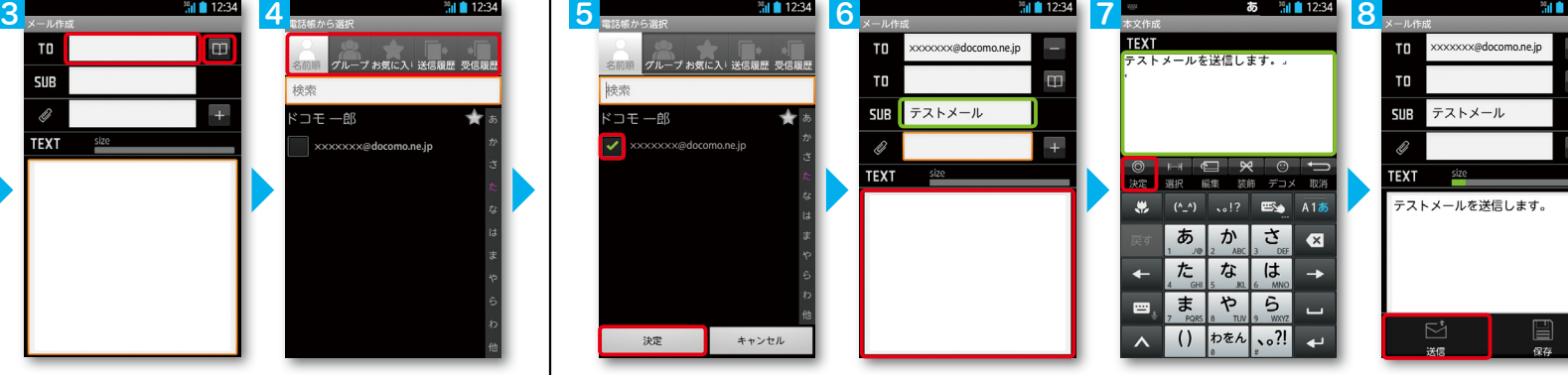

連絡先一覧からメール を送信したい相手のボッ クスをチェックし、「決定」 を押します。

「SUB」欄を押して件名 を入力後、「TEXT」欄を 押します。

相手に送信する本文を入 力後、「決定」を押します。 「送信」を押します。

#### | 受信メールを見る メールを返信する マイン マイン マイン マイン マイン マイン しょうしょう メールを返信する

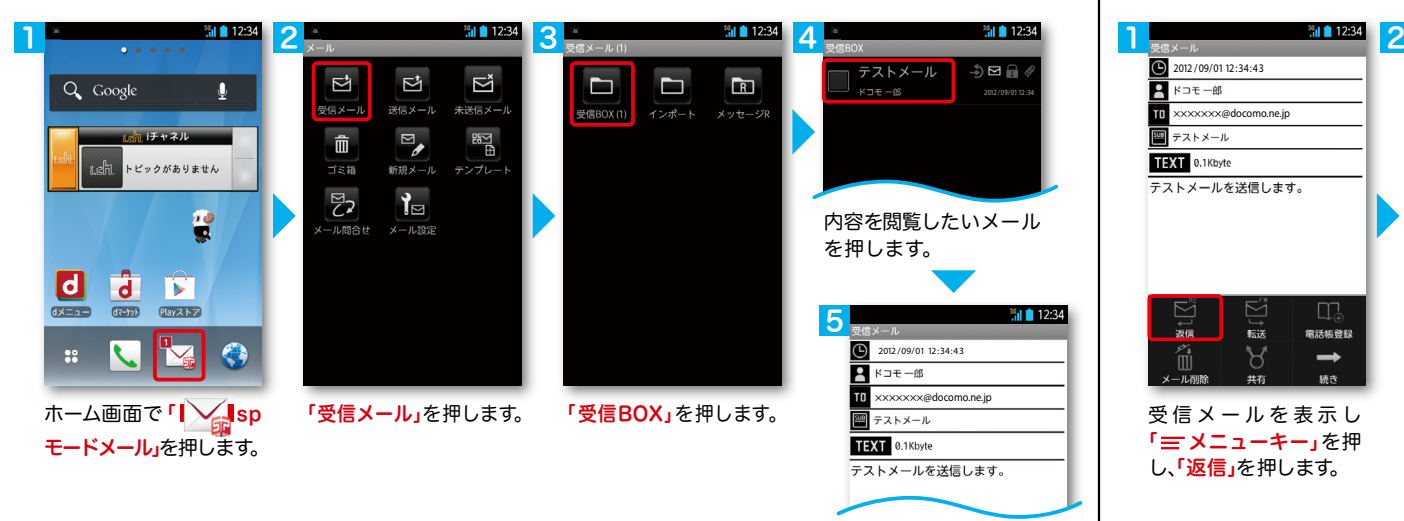

メールが表示されます。

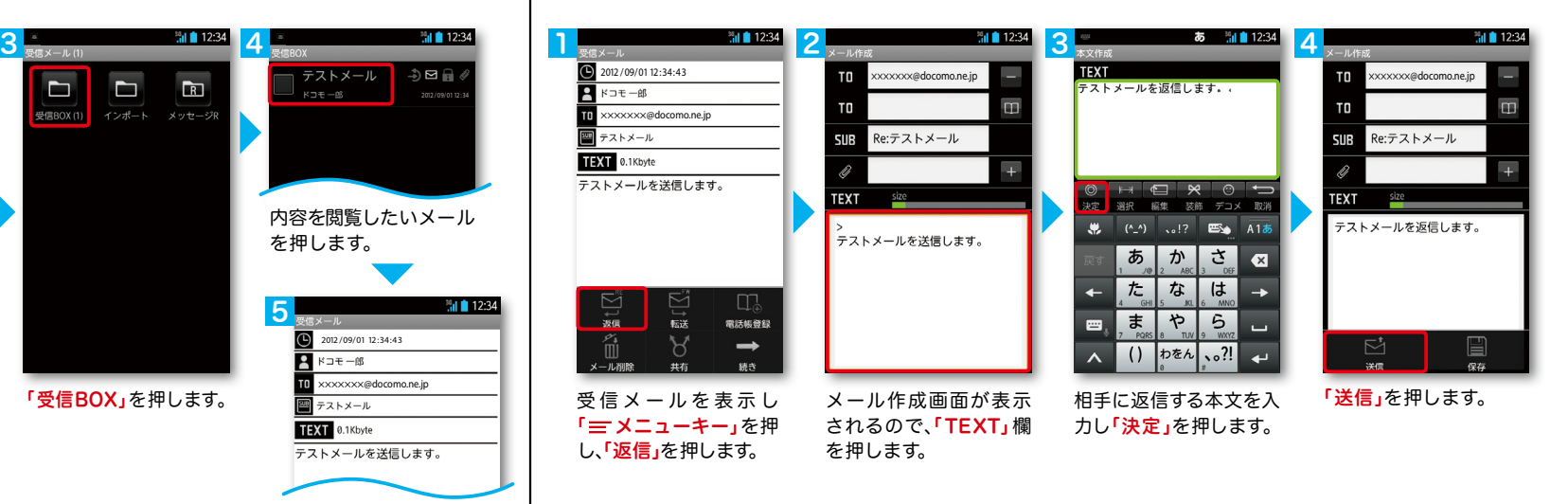

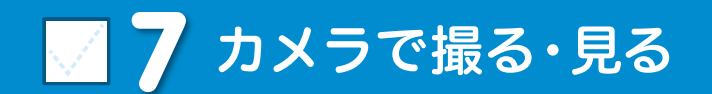

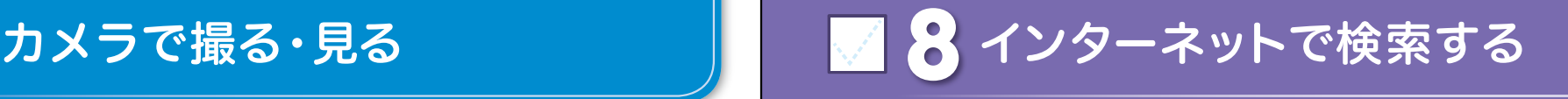

Googleでキーワード検索する

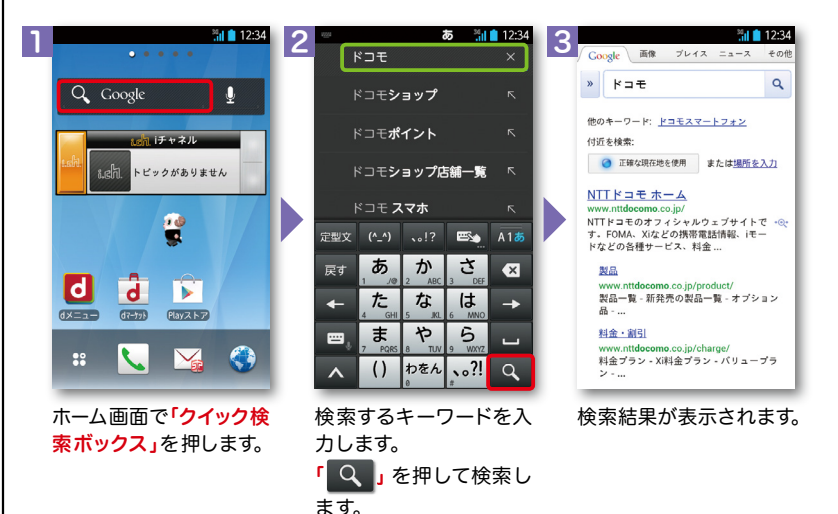

#### Google音声検索TM で検索する

 $\blacksquare$ 

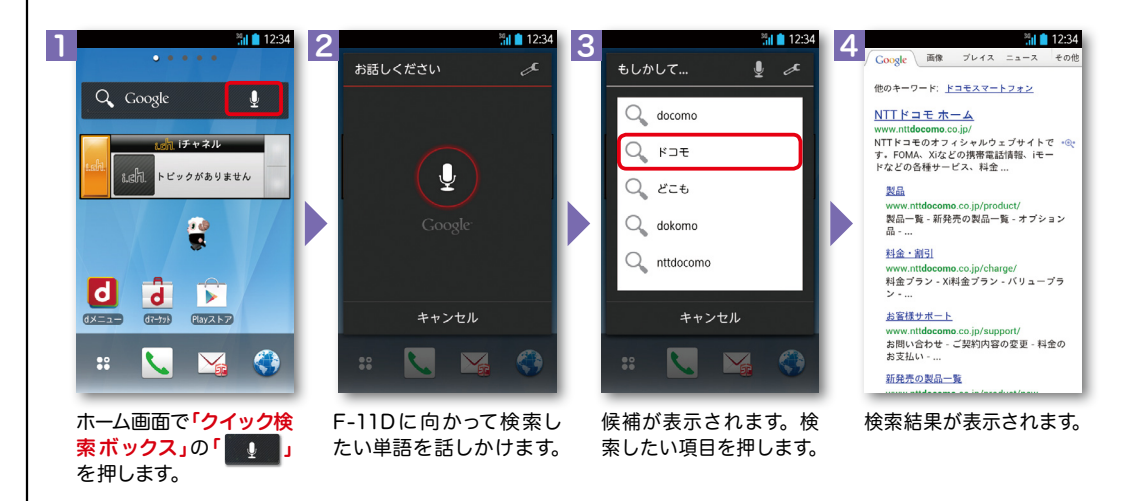

写真を撮る  $||||$  12:34 3 2 アプリ おすすめ (つ) 便利ツール Z **D**  $\bullet$ 赤外線  $\frac{\Box}{\Box}$ 第<br>10  $\boxed{0}$ 電卓 スッキリ目 **暗合辞書**  $22^{n}$  +  $3^{n}$  =  $\alpha$ 健康生活自記 Document → おサイフ/ショッピング  $\left( \bigtriangleup \right)$  $\odot$  $\mathbf{E}(\mathbf{E})$  $\frac{1}{2}$  12:34 1 画面を上になぞり、「便利 被写体に背面のレンズ Q Coogle  $\bf{0}$ ツール」の中の「 カメ を向け、「 ◎ 」を押して おんぼ セネル シャッターを切ります。 ラ」を押します。 トピックがありません 3 e 見たいアルバムを 図 ァルバム 押します。 **d d**  $\overline{\phantom{a}}$ 見たい写真を **Kent**  $67 - 598$ Playストア 押します。  $\overline{a}$  12:34 **ER** 100FIDER  $\mathbf{V}_{\mathbf{S}}$  $\bullet$ 2 アプリ おすすめ → エンターテイメント ホーム画面で「 <sub>38</sub> 」を 押します。  $\frac{1}{\alpha}$  $\overline{\mathscr{L}}$ 4H ディアプ… Gb'ik'番-テレビ ギャラリ (→) 便利ツール Z  $\Box$  $\bullet$ **Beach**  $\pm \times$ スケジュール 赤外線 5 era<br>Erre  $\overline{\mathbf{C}}$ 電車 スッキリ目… 統合辞書+ 画面を上になぞり、「エン ターテイメント」の中の 「 ギャラリー」を押し ます。 大きく表示されます。 ※赤外線通信で静止画を送信する方法はP.26をご覧ください。 写真を見る

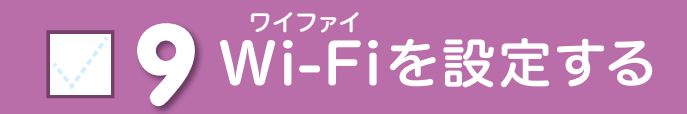

インターネットに接続する方法には、FOMAで接続する方法とWi-Fiで接続する 2つの方式があります。

Wi-Fi方式では、より高速な通信が可能で、高画質な動画などの大容量ファイルの 通信に適しています。

※Wi-Fiは、無線LANで接続しますので、無線LANのアクセスポイントの近くにいる必要があります。

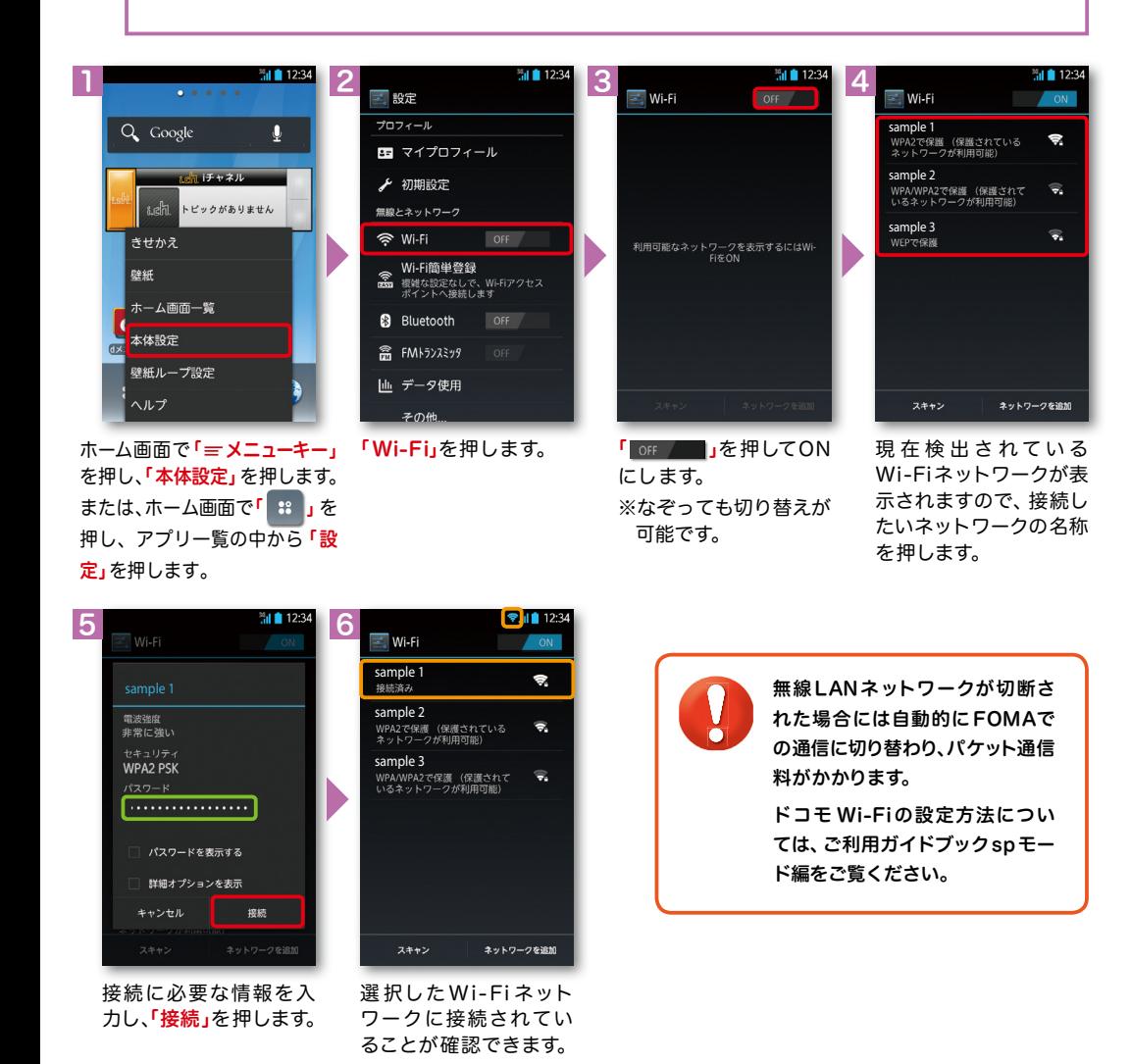

### 知っておくと便利な機能

#### Wi-Fi とは 赤外線通信を利用する 赤外線ポート

赤外線通信機能が搭載された他の端末や携帯電話などと データを送受信します。電話帳、マイプロフィール、名刺、 spモードメール、スケジュール&メモ、静止画、動画、 トルカなどが赤外線通信で送受信できます。

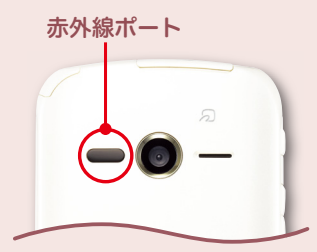

#### ● 赤外線アプリで送受信する場合

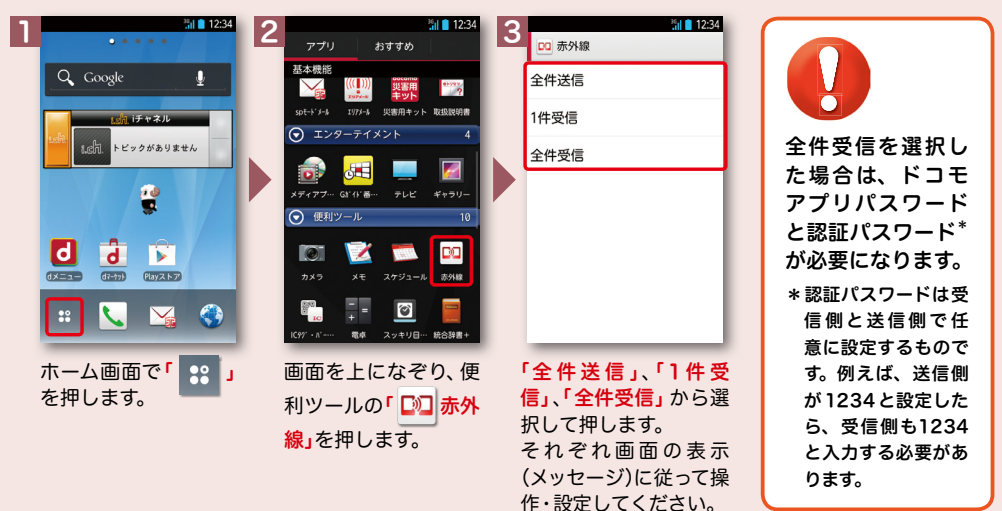

#### ※その他のデータの送信方法は取扱説明書をご覧ください。 ●静止画を赤外線送信する場合

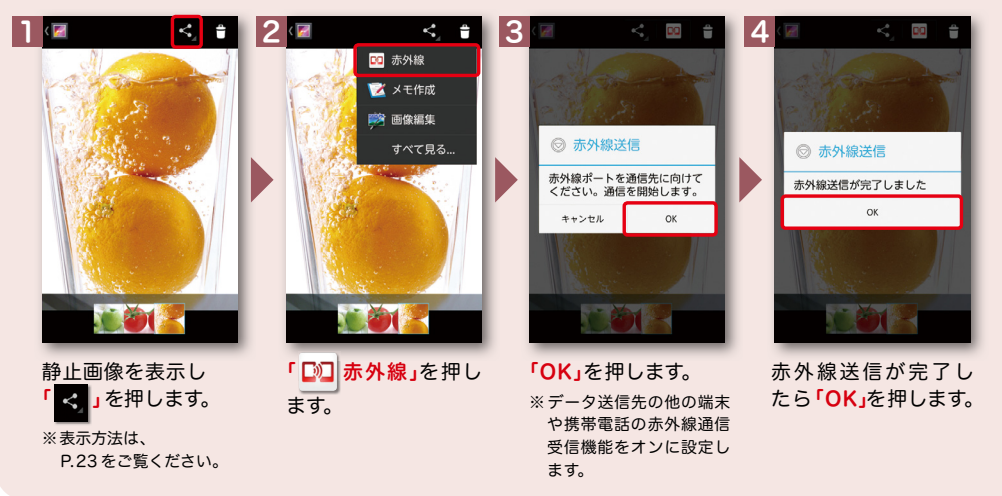